ÖREBRO UNIVERSITET

## **Ljud- eller videoinlämning i Bb Learns diskussionsforum – till student.**

Det är enkelt att filma, spela in ljud och ta bilder med en kamera, videokamera, smartphone eller surfplatta. Här är en beskrivning på hur du kan publicera en ljud- eller videofil på rätt ställe i Blackboard via diskussionsforum och *Kaltura media*.

- 1. Gör en videoinspelning med en kamera, videokamera, smartphone eller en surfplatta. Anslut din kamera, videokamera, smartphone eller surfplatta till datorn med en USB-sladd. Ladda upp den inspelade filen till din dator. Se separat dokument, att ladda upp direkt från mobiltelefon: [https://www.oru.se/utbildning/jag-ar-student/mina-studier/it](https://www.oru.se/utbildning/jag-ar-student/mina-studier/it-tjanster/programvaror/kaltura/ladda-upp-mediefil-fran-mobil/)[tjanster/programvaror/kaltura/ladda-upp-mediefil-fran-mobil/](https://www.oru.se/utbildning/jag-ar-student/mina-studier/it-tjanster/programvaror/kaltura/ladda-upp-mediefil-fran-mobil/)
- 1. Kontrollera att du har tillgång till organisationen *Kaltura media* i Blackboard.

Om du inte har det får du höra med din lärare om du ska ha det. I organisationen *Kaltura media* ligger modulen *My media*. Klickar du på *My media* och *Add new* så får du möjlighet att ladda upp en ljud- eller videofil. Välj *Media Upload*.

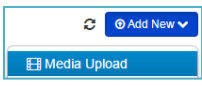

Klicka sedan på knappen *Choose a file to upload*. Leta upp filmfilen (PC: utforskaren, MAC: finder) och lägg till mediefilen.

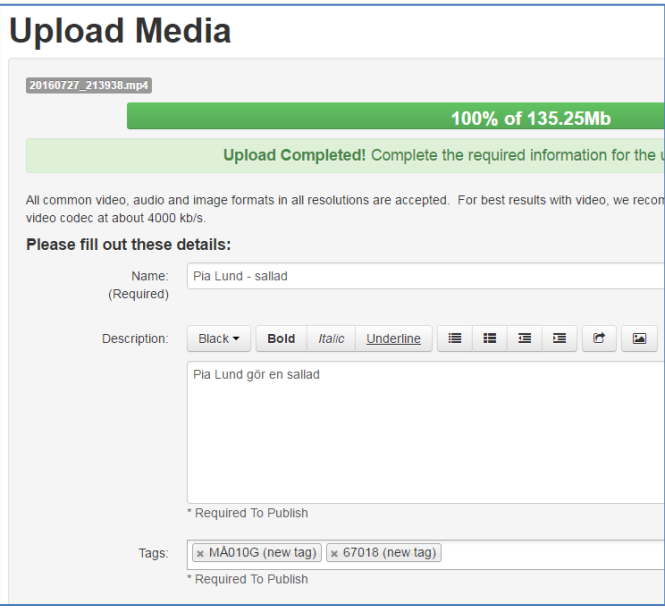

I namnfältet skriver du in ditt för- och efternamn. I tagsfältet ska du fylla i kurskoden t.ex. MÅ001G och anmälningskoden t.ex. H6000.

(kurskod och anmälningskod är bara exempel, hör med läraren!)

Tryck därefter *Save*. Välj sedan "Go To My Media".

- 2. Nu ligger mediefilen i "My media".
- 3. Gå till "My media" och klicka på den lilla pennsymbolen till höger om mediefilen.

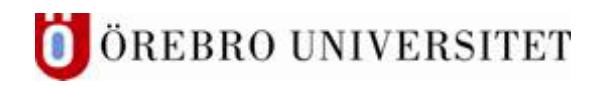

4. Högst upp till höger ligger en ikon med tre punkter. Klicka på den. Kopiera den översta länken som startar med https://

- 5. Nu ska du lägga in den kopierade adressen i diskussionsforumet. Gå till kursen i Blackboard och diskussionsforum. Klicka på diskussionsforumets namn.
- 6. Klicka i rutan där det står *Skriv ett inlägg*

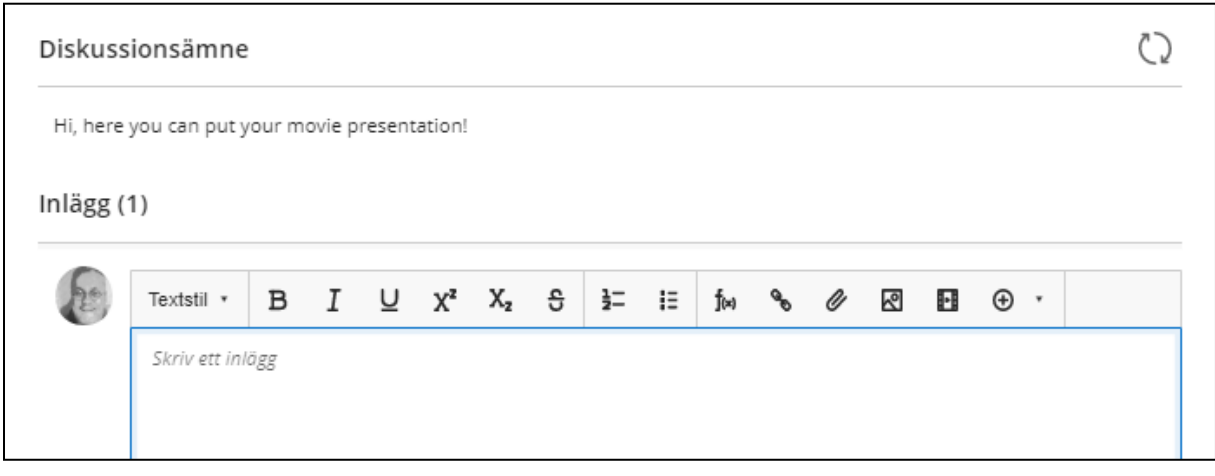

- $\mathcal{S}$ 7. I texteditorn klickar du sedan på länkverktyget.
- 8. Infoga länken som du kopierat tidigare under Länk-URL, Länktexten kan t.ex. vara ditt namn eller "Min ljud- eller videoinlämning".
- 9. Klicka på Infoga
- 10. Klicka på Skicka inlägg längst ner till höger.
- 11. Ev. visas en dialogruta där du ska bekräfta inlämningen, i så fall klicka på Skicka igen. Läraren eller andra studenter har nu möjlighet att ge återkoppling på inspelningen.